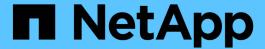

## Automate appliance installation and configuration (SG5600)

StorageGRID

NetApp April 10, 2024

This PDF was generated from https://docs.netapp.com/us-en/storagegrid-116/sg5600/automating-appliance-configuration-using-storagegrid-appliance-installer.html on April 10, 2024. Always check docs.netapp.com for the latest.

## **Table of Contents**

| Automate appliance installation and configuration (SG5600)                               | 1 |
|------------------------------------------------------------------------------------------|---|
| Automate appliance configuration using StorageGRID Appliance Installer                   | 1 |
| Automate installation and configuration of appliance nodes using configure-sga.py script | 4 |
| Automate configuration of StorageGRID                                                    | 7 |

# Automate appliance installation and configuration (SG5600)

You can automate the installation and configuration of your appliances and configuration of the whole StorageGRID system.

#### About this task

Automating installation and configuration can be useful for deploying multiple StorageGRID instances or one large, complex StorageGRID instance.

To automate installation and configuration, use one or more of the following options:

 Create a JSON file that specifies the configuration settings for your appliances. Upload the JSON file using the StorageGRID Appliance Installer.

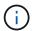

You can use the same file to configure more than one appliance.

- Use the StorageGRIDconfigure-sga.py Python script to automate the configuration of your appliances.
- Use additional Python scripts to configure other components of the whole StorageGRID system (the "grid").

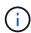

You can use StorageGRID automation Python scripts directly, or you can use them as examples of how to use the StorageGRID Installation REST API in grid deployment and configuration tools you develop yourself. See the information about downloading and extracting the StorageGRID installation files.

## Automate appliance configuration using StorageGRID Appliance Installer

You can automate the configuration of an appliance by using a JSON file that contains the configuration information. You upload the file using the StorageGRID Appliance Installer.

#### What you'll need

- Your appliance must be on the latest firmware compatible with StorageGRID 11.5 or higher.
- You must be connected to the StorageGRID Appliance Installer on the appliance you are configuring using a supported web browser.

#### About this task

You can automate appliance configuration tasks such as configuring the following:

- Grid Network, Admin Network, and Client Network IP addresses
- · BMC interface
- Network links
  - Port bond mode
  - Network bond mode

Link speed

Configuring your appliance using an uploaded JSON file is often more efficient than performing the configuration manually using multiple pages in the StorageGRID Appliance Installer, especially if you have to configure many nodes. You must apply the configuration file for each node one at a time.

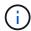

Experienced users who want to automate both the installation and configuration of their appliances can use the configure-sga.py script.

Automate installation and configuration of appliance nodes using configure-sga.py script

#### **Steps**

- 1. Generate the JSON file using one of the following methods:
  - The ConfigBuilder application

ConfigBuilder.netapp.com

 The configure-sga.py appliance configuration script. You can download the script from StorageGRID Appliance Installer (Help > Appliance Configuration Script). See the instructions on automating the configuration using the configure-sga.py script.

Automate installation and configuration of appliance nodes using configure-sga.py script

The node names in the JSON file must follow these requirements:

- Must be a valid hostname containing at least 1 and no more than 32 characters
- Can use letters, numbers, and hyphens
- Cannot start or end with a hyphen
- Cannot contain only numbers

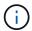

Ensure that the node names (the top-level names) in the JSON file are unique, or you will not be able to configure more than one node using the JSON file.

2. Select Advanced > Update Appliance Configuration.

The Update Appliance Configuration page appears.

#### Update Appliance Configuration

Use a JSON file to update this appliance's configuration. You can generate the JSON file from the ConfigBuilder 🗗 application or from the appliance configuration script.

A You might lose your connection if the applied configuration from the JSON file includes "link\_config" and/or "networks" sections. If you are not reconnected within 1 minute, re-enter the URL using one of the other IP addresses assigned to the appliance.

Upload JSON

Browse

configuration

Node name

-- Upload a file ▼

Apply JSON configuration

- 3. Select the JSON file with the configuration you want to upload.
  - a. Select Browse.
  - b. Locate and select the file.
  - c. Select **Open**.

The file is uploaded and validated. When the validation process is complete, the file name is shown next to a green check mark.

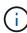

You might lose connection to the appliance if the configuration from the JSON file includes sections for "link\_config", "networks", or both. If you are not reconnected within 1 minute, re-enter the appliance URL using one of the other IP addresses assigned to the appliance.

# Upload JSON JSON Browse ✓ appliances.orig.json Node name -- Select a node ▼ Apply JSON configuration

The **Node name** drop down is populated with the top-level node names defined in the JSON file.

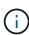

If the file is not valid, the file name is shown in red and an error message is displayed in a yellow banner. The invalid file is not applied to the appliance. You can use ConfigBuilder to ensure you have a valid JSON file.

4. Select a node from the list in the **Node name** drop down.

The Apply JSON configuration button is enabled.

| Upload JSON              |             |                        |
|--------------------------|-------------|------------------------|
| JSON<br>configuration    | Browse      | ✓ appliances.orig.json |
| Node name                | Lab-80-1000 | ▼                      |
| Apply JSON configuration |             | uration                |

5. Select Apply JSON configuration.

The configuration is applied to the selected node.

## Automate installation and configuration of appliance nodes using configure-sga.py script

You can use the <code>configure-sga.py</code> script to automate many of the installation and configuration tasks for StorageGRID appliance nodes, including installing and configuring a primary Admin Node. This script can be useful if you have a large number of appliances to configure. You can also use the script to generate a JSON file that contains appliance configuration information.

#### What you'll need

- The appliance has been installed in a rack, connected to your networks, and powered on.
- Network links and IP addresses have been configured for the primary Admin Node using the StorageGRID Appliance Installer.
- If you are installing the primary Admin Node, you know its IP address.
- If you are installing and configuring other nodes, the primary Admin Node has been deployed, and you know its IP address.
- For all nodes other than the primary Admin Node, all Grid Network subnets listed on the IP Configuration page of the StorageGRID Appliance Installer have been defined in the Grid Network Subnet List on the primary Admin Node.
- You have downloaded the configure-sga.py file. The file is included in the installation archive, or you can access it by clicking **Help > Appliance Installation Script** in the StorageGRID Appliance Installer.

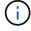

This procedure is for advanced users with some experience using command-line interfaces. Alternatively, you can also use the StorageGRID Appliance Installer to automate the configuration.

Automate appliance configuration using StorageGRID Appliance Installer

#### **Steps**

- 1. Log in to the Linux machine you are using to run the Python script.
- 2. For general help with the script syntax and to see a list of the available parameters, enter the following:

```
configure-sga.py --help
```

The configure-sga.py script uses five subcommands:

- advanced for advanced StorageGRID appliance interactions, including BMC configuration and creating a JSON file containing the current configuration of the appliance
- ° configure for configuring the RAID mode, node name, and networking parameters
- o install for starting a StorageGRID installation
- monitor for monitoring a StorageGRID installation
- ° reboot for rebooting the appliance

If you enter a subcommand (advanced, configure, install, monitor, or reboot) argument followed by the --help option you will get a different help text providing more detail on the options available within that subcommand:

```
configure-sga.py subcommand --help
```

3. To confirm the current configuration of the appliance node, enter the following where SGA-install-ip is any one of the IP addresses for the appliance node:

```
configure-sga.py configure SGA-INSTALL-IP
```

The results show current IP information for the appliance, including the IP address of the primary Admin Node and information about the Admin, Grid, and Client Networks.

```
Connecting to +https://10.224.2.30:8443+ (Checking version and
connectivity.)
2021/02/25 16:25:11: Performing GET on /api/versions... Received 200
2021/02/25 16:25:11: Performing GET on /api/v2/system-info... Received
200
2021/02/25 16:25:11: Performing GET on /api/v2/admin-connection...
Received 200
2021/02/25 16:25:11: Performing GET on /api/v2/link-config... Received
200
2021/02/25 16:25:11: Performing GET on /api/v2/networks... Received 200
2021/02/25 16:25:11: Performing GET on /api/v2/system-config... Received
200
  StorageGRID Appliance
   Name: LAB-SGA-2-30
   Node type: storage
 StorageGRID primary Admin Node
    IP:
              172.16.1.170
    State:
             unknown
```

Message: Initializing...

Version: Unknown

#### Network Link Configuration

Link Status

| Link | State | Speed (Gbps) |
|------|-------|--------------|
|      |       |              |
| 1    | Up    | 10           |
| 2    | Up    | 10           |
| 3    | Up    | 10           |
| 4    | Up    | 10           |
| 5    | Up    | 1            |
| 6    | Down  | N/A          |

Link Settings

Port bond mode: FIXED Link speed: 10GBE

Grid Network: ENABLED

Bonding mode: active-backup

VLAN: novlan

MAC Addresses: 00:a0:98:59:8e:8a 00:a0:98:59:8e:82

Admin Network: ENABLED Bonding mode: no-bond

MAC Addresses: 00:80:e5:29:70:f4

Client Network: ENABLED

Bonding mode: active-backup

VLAN: novlan

MAC Addresses: 00:a0:98:59:8e:89 00:a0:98:59:8e:81

Grid Network

CIDR: 172.16.2.30/21 (Static)

MAC: 00:A0:98:59:8E:8A

Gateway: 172.16.0.1 Subnets: 172.17.0.0/21 172.18.0.0/21

192.168.0.0/21

MTU: 1500

Admin Network

CIDR: 10.224.2.30/21 (Static)

MAC: 00:80:E5:29:70:F4

Gateway: 10.224.0.1 Subnets: 10.0.0.0/8

```
172.19.0.0/16
            172.21.0.0/16
   MTU:
            1500
 Client Network
            47.47.2.30/21 (Static)
   CIDR:
            00:A0:98:59:8E:89
   MAC:
            47.47.0.1
   Gateway:
   MTU:
            2000
If you are satisfied with this configuration,
##### execute the script with the "install" sub-command. ####
```

4. If you need to change any of the values in the current configuration, use the configure subcommand to update them. For example, if you want to change the IP address that the appliance uses for connection to the primary Admin Node to 172.16.2.99, enter the following:

```
configure-sga.py configure --admin-ip 172.16.2.99 SGA-INSTALL-IP
```

5. If you want to back up the appliance configuration to a JSON file, use the advanced and backup-file subcommands. For example, if you want to back up the configuration of an appliance with IP address SGA-INSTALL-IP to a file named appliance-SG1000.json, enter the following: configure-sga.py advanced --backup-file appliance-SG1000.json SGA-INSTALL-IP

The JSON file containing the configuration information is written to the same directory you executed the script from.

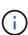

Check that the top-level node name in the generated JSON file matches the appliance name. Do not make any changes to this file unless you are an experienced user and have a thorough understanding of StorageGRID APIs.

6. When you are satisfied with the appliance configuration, use the install and monitor subcommands to install the appliance:

```
configure-sga.py install --monitor SGA-INSTALL-IP
```

7. If you want to reboot the appliance, enter the following: configure-sga.py reboot SGA-INSTALL-IP

### **Automate configuration of StorageGRID**

After deploying the grid nodes, you can automate the configuration of the StorageGRID system.

#### What you'll need

• You know the location of the following files from the installation archive.

| Filename                          | Description                                       |
|-----------------------------------|---------------------------------------------------|
| configure-storagegrid.py          | Python script used to automate the configuration  |
| configure-storagegrid.sample.json | Sample configuration file for use with the script |
| configure-storagegrid.blank.json  | Blank configuration file for use with the script  |

• You have created a configure-storagegrid.json configuration file. To create this file, you can modify the sample configuration file (configure-storagegrid.sample.json) or the blank configuration file (configure-storagegrid.blank.json).

#### About this task

You can use the configure-storagegrid.py Python script and the configure-storagegrid.json configuration file to automate the configuration of your StorageGRID system.

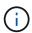

You can also configure the system using the Grid Manager or the Installation API.

#### **Steps**

- 1. Log in to the Linux machine you are using to run the Python script.
- 2. Change to the directory where you extracted the installation archive.

#### For example:

cd StorageGRID-Webscale-version/platform

where platform is debs, rpms, or vsphere.

3. Run the Python script and use the configuration file you created.

For example:

```
./configure-storagegrid.py ./configure-storagegrid.json --start-install
```

#### After you finish

A Recovery Package .zip file is generated during the configuration process, and it is downloaded to the directory where you are running the installation and configuration process. You must back up the Recovery Package file so that you can recover the StorageGRID system if one or more grid nodes fails. For example, copy it to a secure, backed up network location and to a secure cloud storage location.

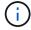

The Recovery Package file must be secured because it contains encryption keys and passwords that can be used to obtain data from the StorageGRID system.

If you specified that random passwords should be generated, you need to extract the Passwords.txt file and look for the passwords required to access your StorageGRID system.

Your StorageGRID system is installed and configured when a confirmation message is displayed.

StorageGRID has been configured and installed.

#### Copyright information

Copyright © 2024 NetApp, Inc. All Rights Reserved. Printed in the U.S. No part of this document covered by copyright may be reproduced in any form or by any means—graphic, electronic, or mechanical, including photocopying, recording, taping, or storage in an electronic retrieval system—without prior written permission of the copyright owner.

Software derived from copyrighted NetApp material is subject to the following license and disclaimer:

THIS SOFTWARE IS PROVIDED BY NETAPP "AS IS" AND WITHOUT ANY EXPRESS OR IMPLIED WARRANTIES, INCLUDING, BUT NOT LIMITED TO, THE IMPLIED WARRANTIES OF MERCHANTABILITY AND FITNESS FOR A PARTICULAR PURPOSE, WHICH ARE HEREBY DISCLAIMED. IN NO EVENT SHALL NETAPP BE LIABLE FOR ANY DIRECT, INDIRECT, INCIDENTAL, SPECIAL, EXEMPLARY, OR CONSEQUENTIAL DAMAGES (INCLUDING, BUT NOT LIMITED TO, PROCUREMENT OF SUBSTITUTE GOODS OR SERVICES; LOSS OF USE, DATA, OR PROFITS; OR BUSINESS INTERRUPTION) HOWEVER CAUSED AND ON ANY THEORY OF LIABILITY, WHETHER IN CONTRACT, STRICT LIABILITY, OR TORT (INCLUDING NEGLIGENCE OR OTHERWISE) ARISING IN ANY WAY OUT OF THE USE OF THIS SOFTWARE, EVEN IF ADVISED OF THE POSSIBILITY OF SUCH DAMAGE.

NetApp reserves the right to change any products described herein at any time, and without notice. NetApp assumes no responsibility or liability arising from the use of products described herein, except as expressly agreed to in writing by NetApp. The use or purchase of this product does not convey a license under any patent rights, trademark rights, or any other intellectual property rights of NetApp.

The product described in this manual may be protected by one or more U.S. patents, foreign patents, or pending applications.

LIMITED RIGHTS LEGEND: Use, duplication, or disclosure by the government is subject to restrictions as set forth in subparagraph (b)(3) of the Rights in Technical Data -Noncommercial Items at DFARS 252.227-7013 (FEB 2014) and FAR 52.227-19 (DEC 2007).

Data contained herein pertains to a commercial product and/or commercial service (as defined in FAR 2.101) and is proprietary to NetApp, Inc. All NetApp technical data and computer software provided under this Agreement is commercial in nature and developed solely at private expense. The U.S. Government has a non-exclusive, non-transferrable, nonsublicensable, worldwide, limited irrevocable license to use the Data only in connection with and in support of the U.S. Government contract under which the Data was delivered. Except as provided herein, the Data may not be used, disclosed, reproduced, modified, performed, or displayed without the prior written approval of NetApp, Inc. United States Government license rights for the Department of Defense are limited to those rights identified in DFARS clause 252.227-7015(b) (FEB 2014).

#### **Trademark information**

NETAPP, the NETAPP logo, and the marks listed at <a href="http://www.netapp.com/TM">http://www.netapp.com/TM</a> are trademarks of NetApp, Inc. Other company and product names may be trademarks of their respective owners.